User Guide For FBI Inventory Scanners By MSS Software

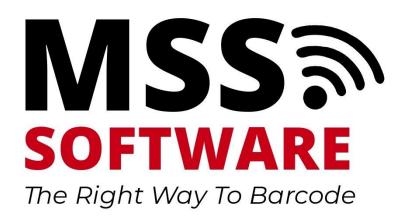

# Table of Contents

| Scanner Login     |    |
|-------------------|----|
| Inventory         |    |
| Main Menu Options |    |
| Export            |    |
| Help/Support      | 12 |

## Scanner Login

| THE OF THE OF TH |
|----------------------------------------------------------------------------------------------------|
| User Initials:                                                                                                    |
|                                                                                                    |
|                                                                                                    |
| Login                                                                                                    |
|                                                                                                    |
|                                                                                                    |
|                                                                                                    |

Type in a name or initials then press Login. Example: ABC

#### Inventory

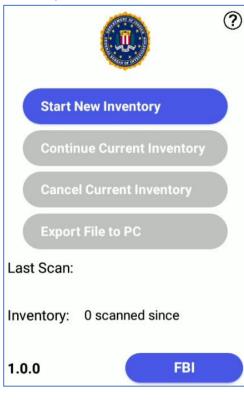

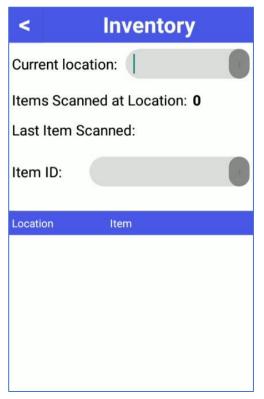

When first logging in, the option selectable is Start New Inventory.

Tap on "Start New Inventory" to go to the inventory screen and begin collecting data

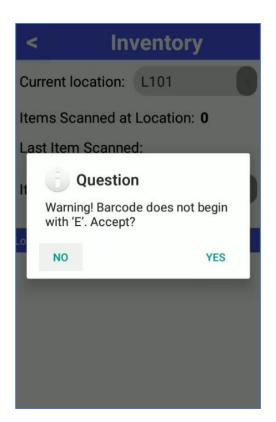

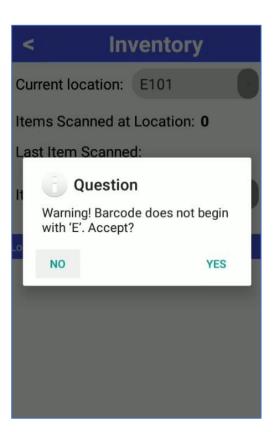

Scan in Current Location

Current Location must begin with the letter "E". If a location without an E preceding it is entered the application will result in an error.

#### Scan an Item ID

Item ID must begin with the letter "E". If an Item ID without an E preceding it is entered the application will result in an error

Example 1: E234 – No error will occur 234 (without prefix "E") will result in error.

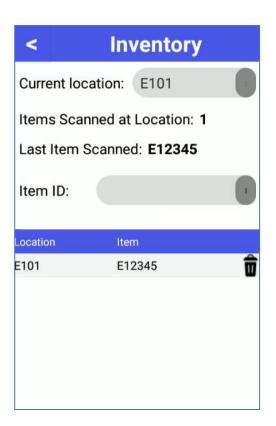

| <                            | Inventory     |   |  |  |
|------------------------------|---------------|---|--|--|
| Current lo                   | ocation: E101 |   |  |  |
| Items Scanned at Location: 5 |               |   |  |  |
| Last Item Scanned: E56789    |               |   |  |  |
| Item ID:                     |               | ĩ |  |  |
| Location                     | Item          |   |  |  |
| E101                         | E56789        | Ô |  |  |
| E101                         | E45678        | Ô |  |  |
| E101                         | E34567        | Ô |  |  |
| E101                         | E23456        | Ô |  |  |
| E101                         | E12345        | Ô |  |  |
|                              |               |   |  |  |

Scans will appear at the bottom of the screen once saved.

The app will keep a count of the total # of items scanned at a location and display the Item ID of the most recently scanned item.

Tap on the table headers to filter the data.

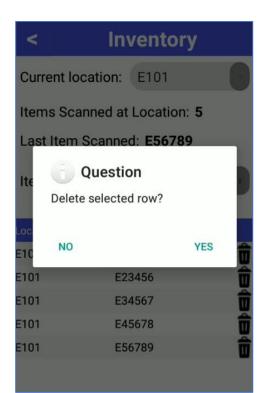

< Inventory
Current location: E101

Tap on the trash can icon to delete a data row

Tap into the Current Location field to update location value

| <                            | Inventory    |   |  |  |
|------------------------------|--------------|---|--|--|
| Current lo                   | cation: E102 |   |  |  |
| Items Scanned at Location: 2 |              |   |  |  |
| Last Item Scanned: E78901    |              |   |  |  |
| Item ID:                     |              | 1 |  |  |
| Location                     | Item         |   |  |  |
| E102                         | E78901       | Ô |  |  |
| E102                         | E67890       | Ô |  |  |
| E101                         | E56789       | Ô |  |  |
| E101                         | E45678       | Ô |  |  |
| E101                         | E34567       | Ô |  |  |
| E101                         | E23456       | Ô |  |  |

| <         | Inventory             |   |
|-----------|-----------------------|---|
| Culter    | cation: E102          |   |
| Items Sa  | nned at Location: 2   | 2 |
| Last Item | canned: <b>E78901</b> |   |
| Item ID:  |                       | 1 |
|           |                       |   |
| Location  | Iten                  |   |
| E102      | E7890                 | Û |
| E102      | E67890                | Ô |
| E101      | E56789                | Û |
| E101      | E45678                | Ô |
| E101      | E34567                | Ō |
| E101      | E23456                | Ō |

Continue scanning Item ID's. App will begin tracking total number of scanned items for the newly entered location.

When finished collecting inventory scans use the back arrow to return to the main menu.

## Main Menu Options

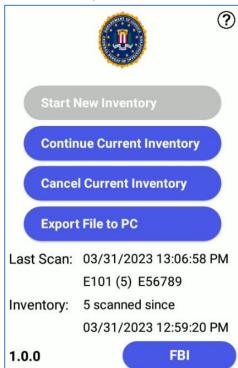

 NO
 YES

 Inventory
 Start New Inventory

 Inventory
 Ouestion

 This will cancel the current inventory and delete all records on the device. Are you sure you want to continue?
 YES

 NO
 YES

 Lust occur.
 Correct restore restore restore restored and the current inventory and delete all records on the device. Are you sure you want to continue?

 NO
 YES

 Lust occur.
 Correct restored restored res

Once an Inventory has been started the remaining Main Menu options will become available.

Continue Current Inventory will return the user to the inventory scanning screen to continue collecting data.

Cancel Current Inventory will prompt the user to confirm they want to delete all scans from the scanner.

Tap No to cancel Tap Yes to delete all records from the device

### Export

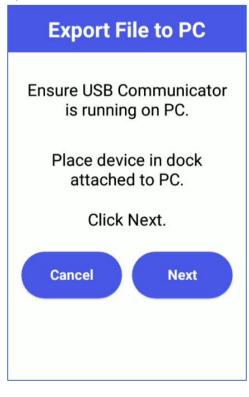

Export File to PC

First the scanner will ask the user to ensure USB Communicator is running and the scanner is placed in the dock.

Once confirmed tap "next"

Go to USB Communicator on the PC and select the Sync Now button

The scanner is now ready to communicate with USB Communicator. Proceed to the PC.

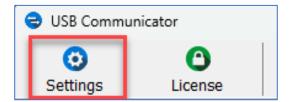

First, tap on the blue Settings gear icon and verify the first path is targeting the correct file directory where you want the transferred data file to be saved.

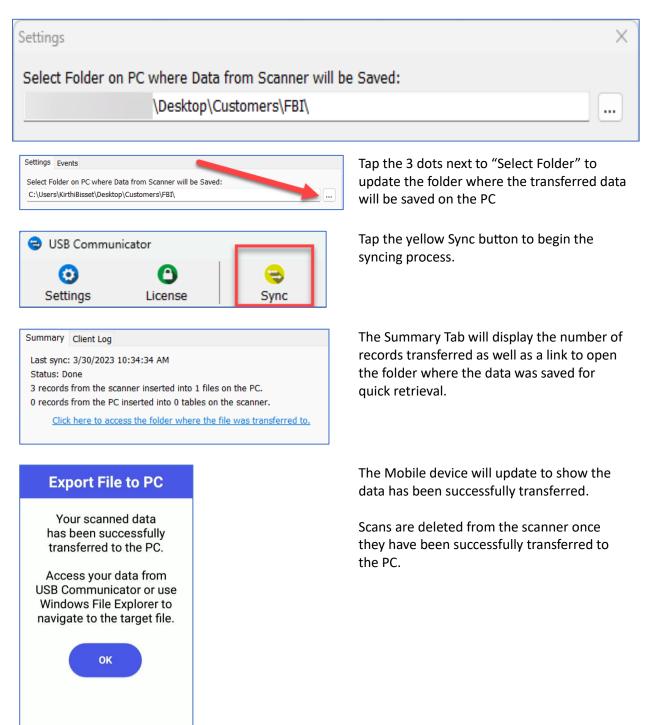

## Help/Support

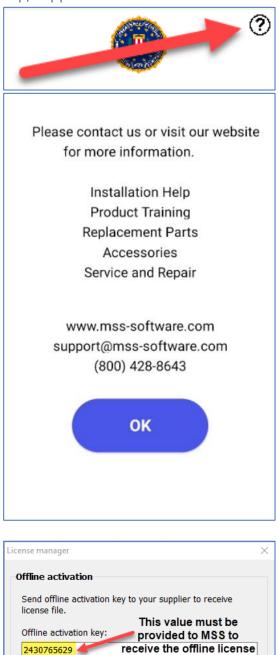

When you receive the license file click here to import it.

Offline activation

Tapping on the Question mark icon in the upper right-hand corner on the home screen will bring up a support screen. MSS contact information is available in the event support is required for the mobile application.

To purchase additional USB Communicator Licenses please contact MSS Software at the below email addresses.

#### Sales@mss-software.com

A quote for additional licenses will be provided. Once payment has been received MSS Software will need the offline license code from USB Communicator on the PC you would like to license. MSS will then provide the license file to activate your PCs USB Communicator within 1-2 business days.